# **Установка двери**

В любом без исключения проекте ванной комнаты необходимо учесть дверной проём и смоделировать положение плитки вокруг двери.

# **Чтобы установить дверь:**

- 1. выделите поверхность или плитку на поверхности, где должна быть установлена дверь;
- 2. выберите дверь в каталоге объектов (указанный на скриншоте путь может меняться с изменением каталога объектов);

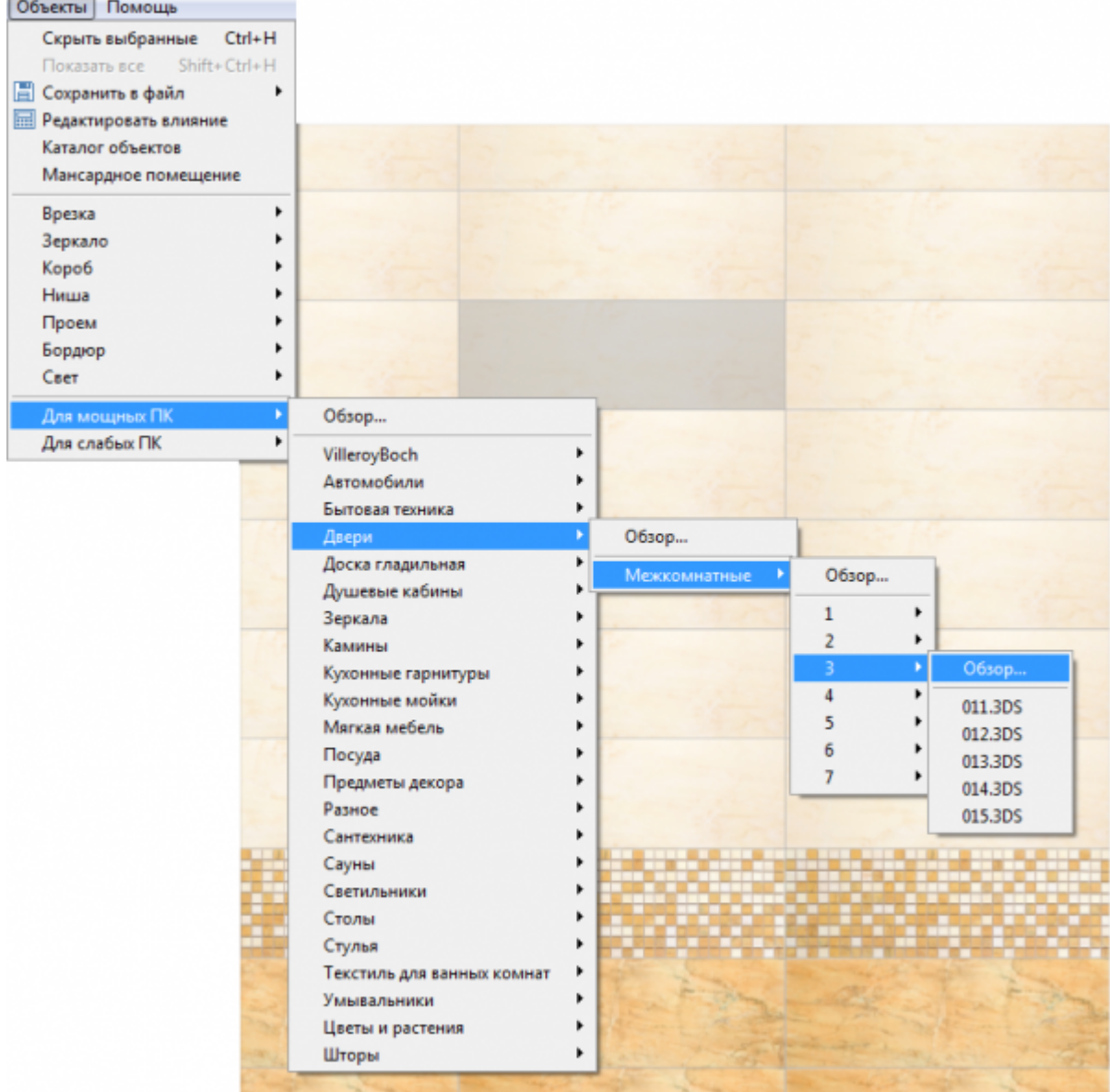

Last update: 2020/09/28 21:41 object:установка\_двери https://3d.kerama-marazzi.com/doku.php?id=object:%D1%83%D1%81%D1%82%D0%B0%D0%BD%D0%BE%D0%B2%D0%BA%D0%B0\_%D0%B4%D0%B2%D0%B5%D1%80%D0%B8&rev=1395389572

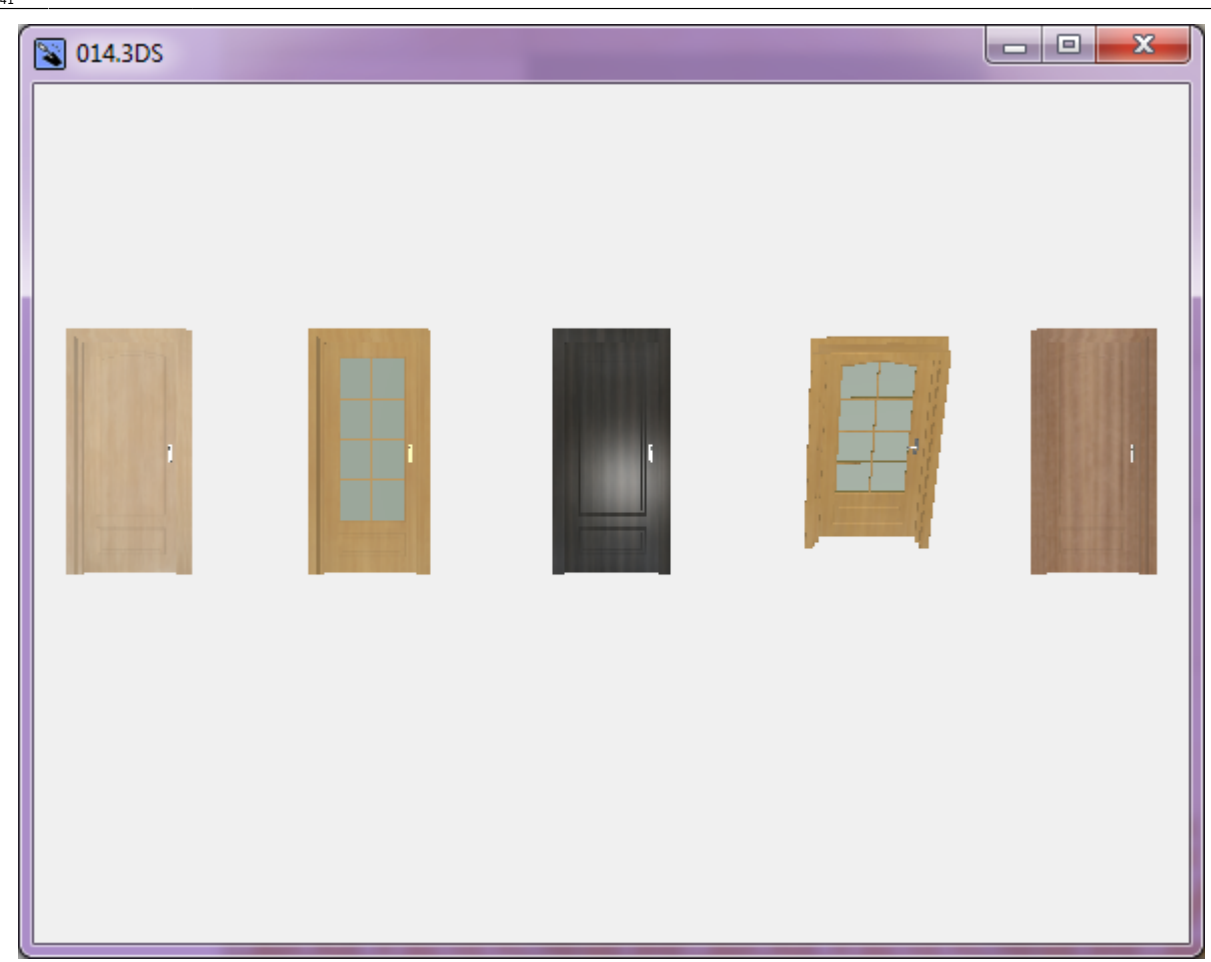

3. при необходимости измените [цвет](https://3d.kerama-marazzi.com/doku.php?id=object:свойства_объекта#назначенные_материалы) и [размеры](https://3d.kerama-marazzi.com/doku.php?id=object:свойства_объекта#размеры) двери, [пододвиньте](https://3d.kerama-marazzi.com/doku.php?id=object:операции_над_объектом#перемещение), [отразите](https://3d.kerama-marazzi.com/doku.php?id=object:свойства_объекта#отражение) дверь;

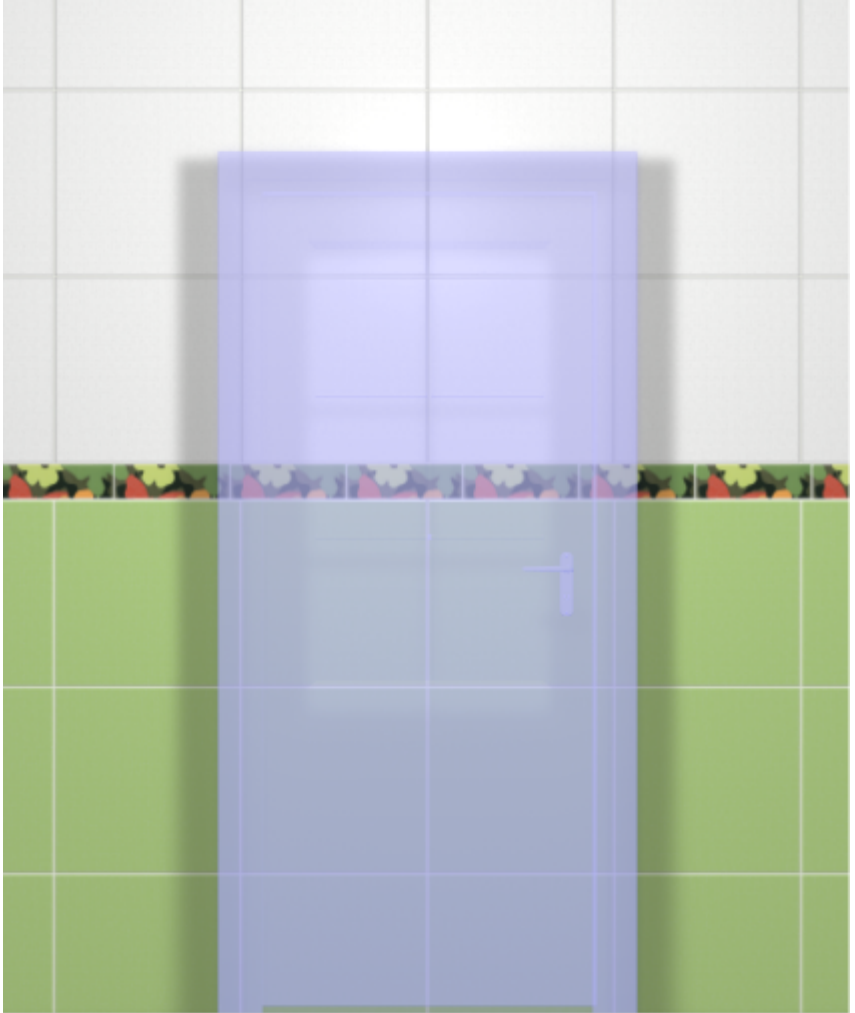

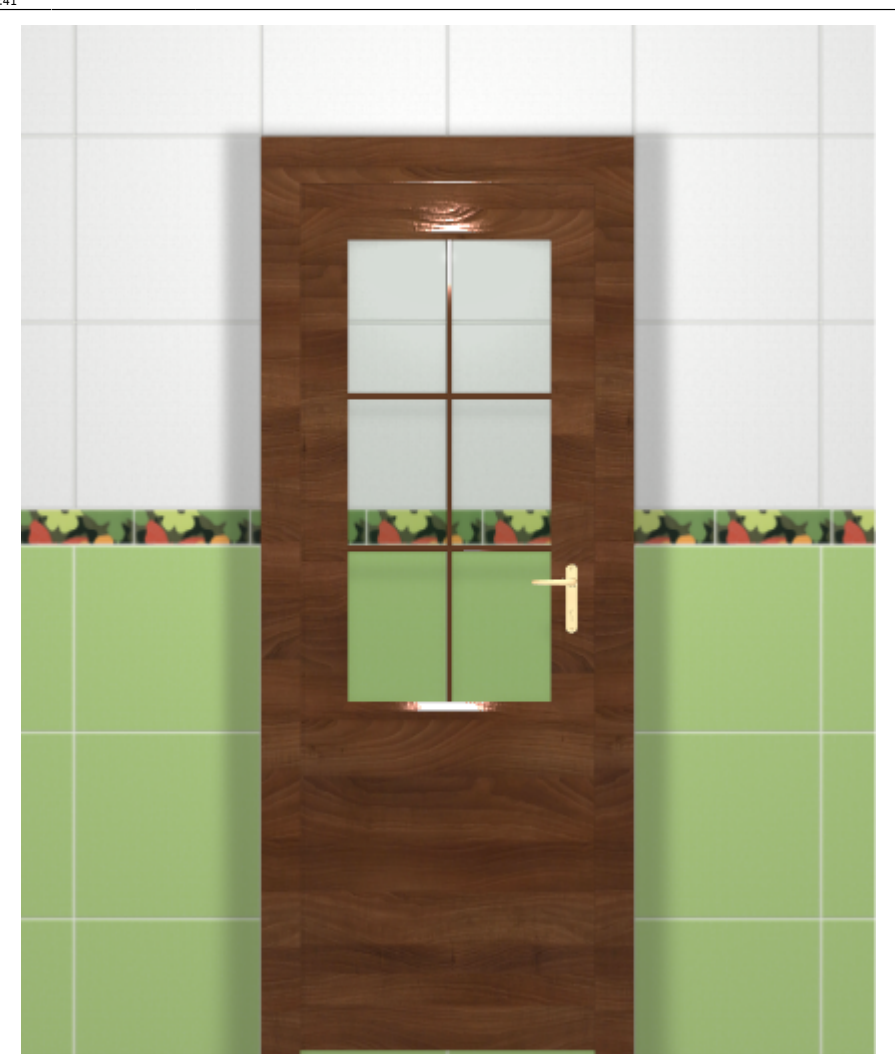

4. создайте по размерам двери нишу или проём – это зависит от особенностей проекта и глубины короба двери; если глубина короба 190 мм и более, рекомендуется создавать короб, если меньше – достаточно проёма.

# **Создание дверного проёма**

Создание дверного проёма необходимо для фотореалистичности проекта, а также для того, чтобы за дверью не было плитки, которая может учитываться при последующем расчёте проекта.

Прежде чем создавать нишу или проём под дверь, [выровняйте положение двери](https://3d.kerama-marazzi.com/doku.php?id=object:операции_над_объектом#перемещение) и задайте её [размер.](https://3d.kerama-marazzi.com/doku.php?id=object:свойства_объекта#размеры)

# **Создание ниши**

#### Чтобы **создать нишу по габариту двери**:

- 1. выделите дверь;
- 2. зайдите в Главном меню в «**Объекты**» → «**Ниша**» → «**По габариту**»

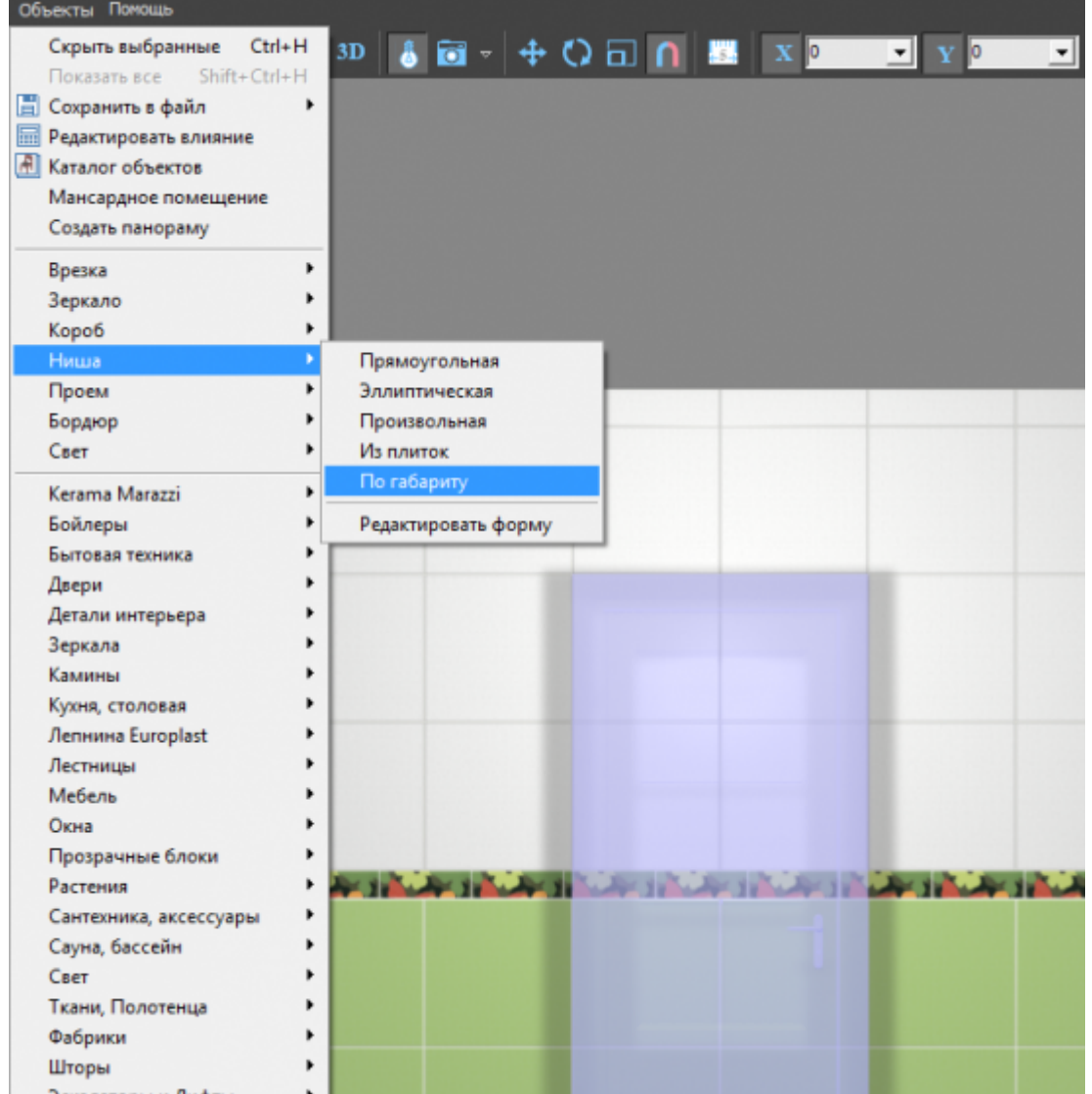

3. появится диалоговое окно, где следует выбрать **цвет** поверхностей короба (по нажатию на **+** открывается **Библиотека материалов**) и указать **ширину шва** для укладываемой плитки (с шагом в 0,5 мм):

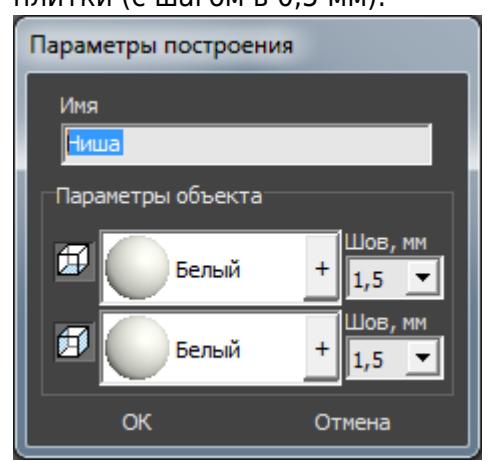

4. в следующем диалоговом окне нажмите **Да**:

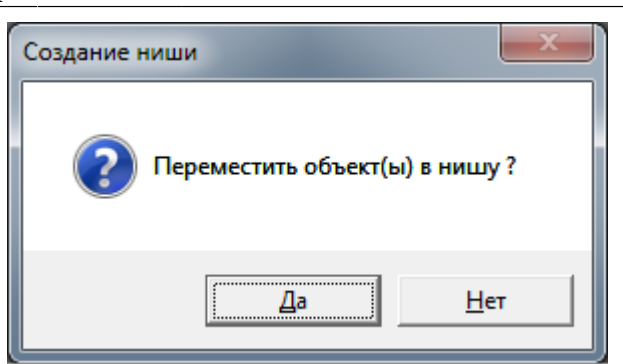

5. дверь переместится в созданную нишу, в чём можно убедиться при смене ракурса на вид сверху:

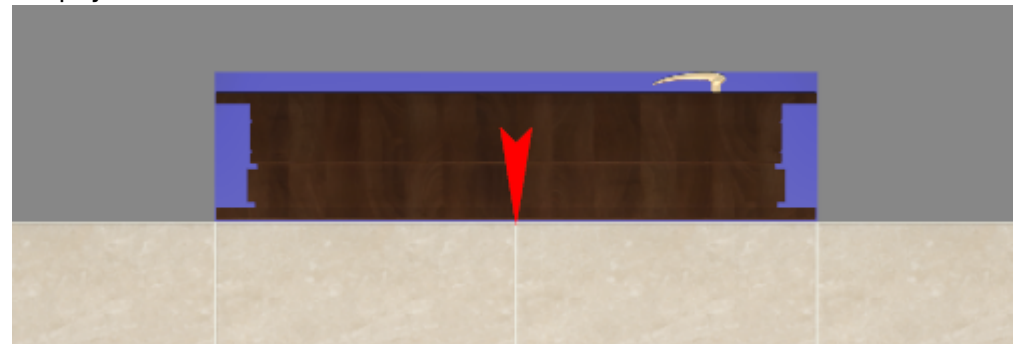

#### **Облицовка ниши плиткой**

В случае, если в нишу по габариту вписана дверь, обычно не требуется выкладывать стены короба плиткой, поскольку короб двери закрывает поверхности созданной ниши. Однако видимый участок пола, если есть такая необходимость, можно выложить плиткой. Для этого:

- 1. выделите данную поверхность короба (пол);
- 2. [выберите](https://3d.kerama-marazzi.com/doku.php?id=putting:выбор_плитки), [выложите](https://3d.kerama-marazzi.com/doku.php?id=putting:основные_способы_укладки) плитку;
- 3. скорректируйте [положение ряда плиток](https://3d.kerama-marazzi.com/doku.php?id=putting:движение_укладки#функция_двигать_ряд) относительно остальной укладки.

В результате вставки двери в нишу получится следующий результат:

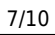

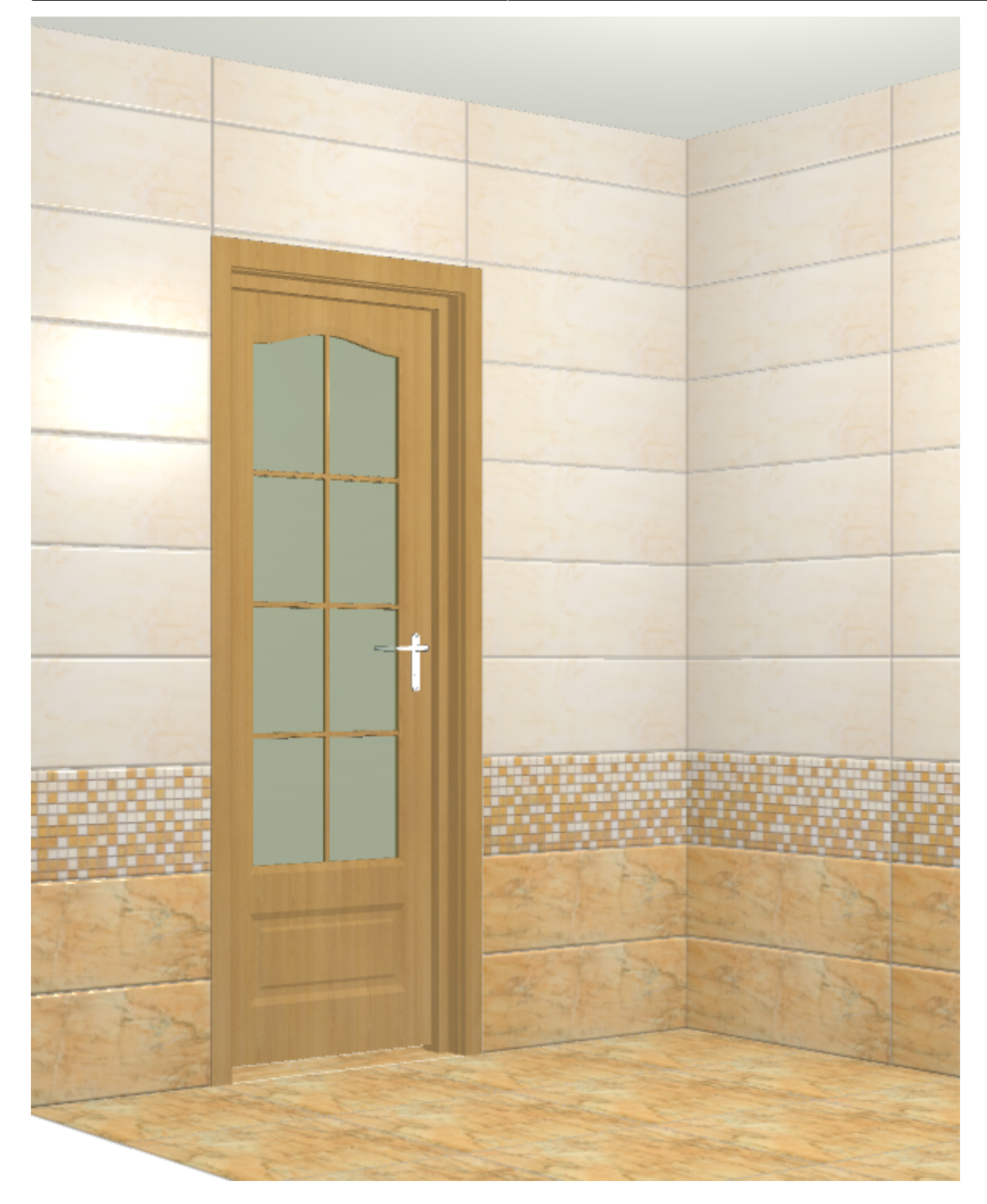

# **Создание проёма**

Чтобы **создать проём по габариту двери**:

- 1. выделите дверь;
- 2. зайдите в Главном меню в «**Объекты**» → «**Проем**» → «**По габариту**»:

update: 2020/09/28 21:41 object:установка\_двери https://3d.kerama-marazzi.com/doku.php?id=object:%D1%83%D1%81%D1%82%D0%B0%D0%BD%D0%BE%D0%B2%D0%BA%D0%B0\_%D0%B4%D0%B2%D0%B5%D1%80%D0%B8&rev=1395389572

Last

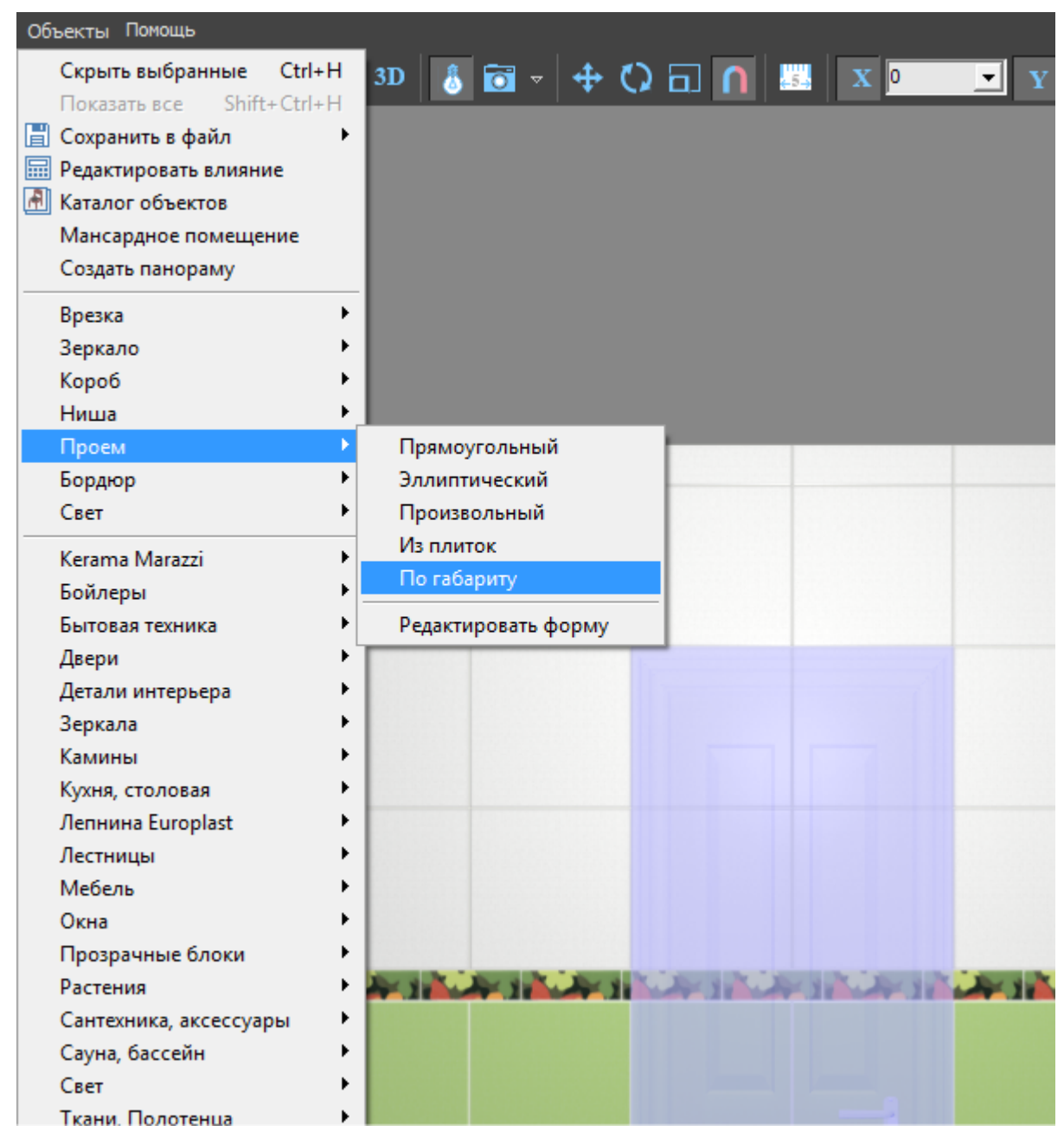

3. в диалоговом окне «Параметры построения» нажмите «**ОК**»:

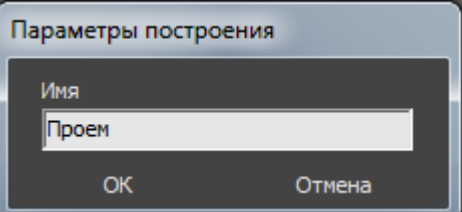

4. визуально убедиться в том, что проём полностью совпадает с размерами двери можно, [сдвинув дверь](https://3d.kerama-marazzi.com/doku.php?id=object:операции_над_объектом#перемещение):

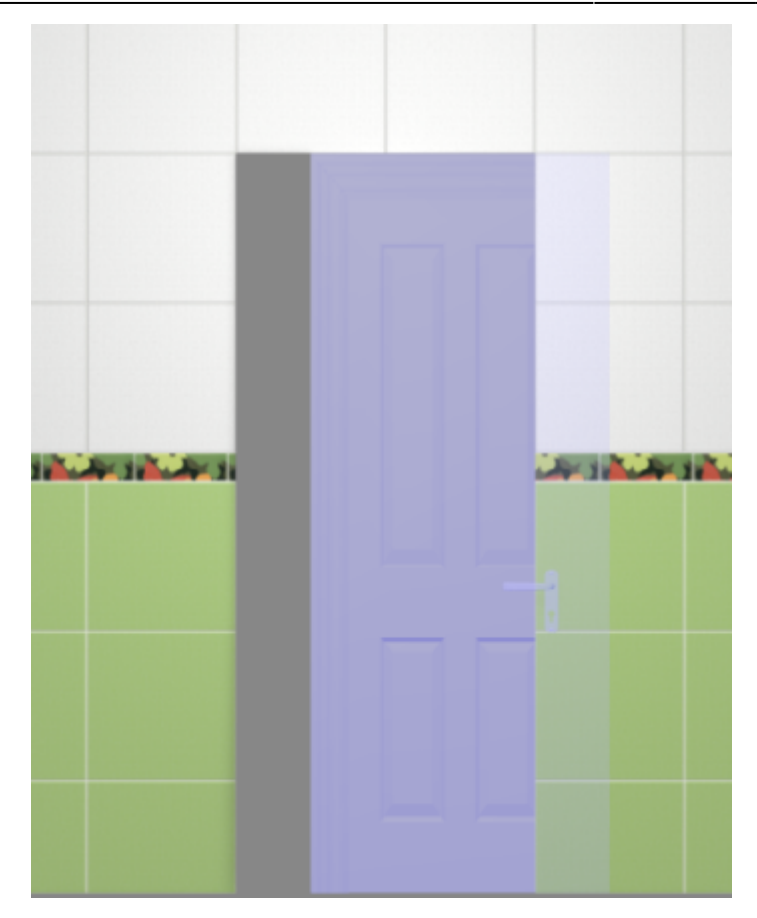

# Вид «плоской» двери:

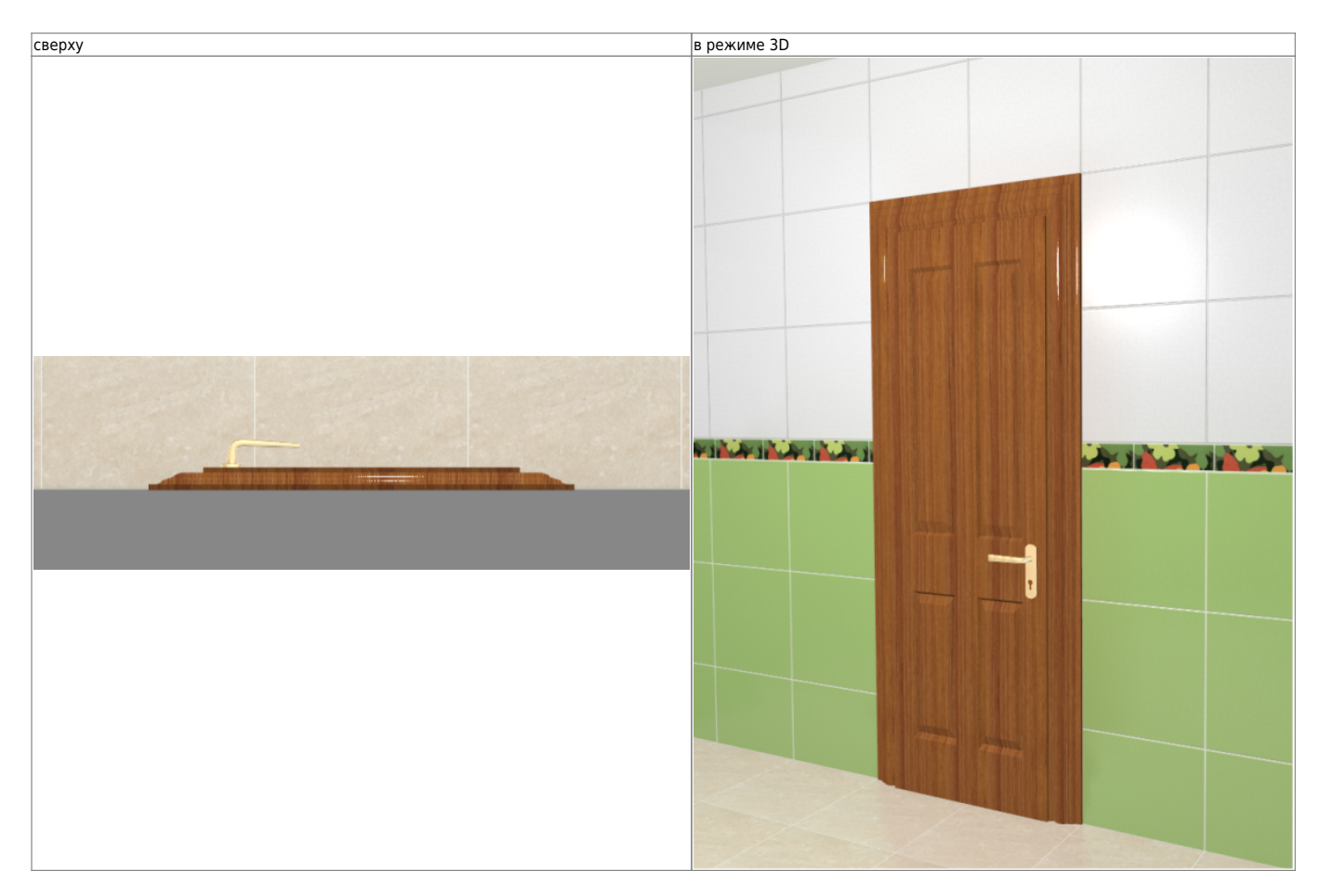

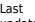

Last update: 2020/09/28 21:41 object:установка\_двери https://3d.kerama-marazzi.com/doku.php?id=object:%D1%83%D1%81%D1%82%D0%B0%D0%BD%D0%BE%D0%B2%D0%BA%D0%B0\_%D0%B4%D0%B2%D0%B5%D1%80%D0%B8&rev=1395389572

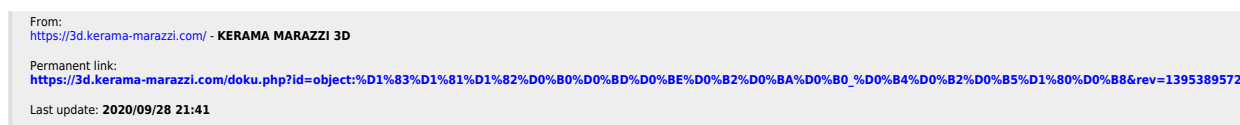

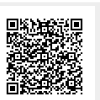